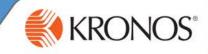

#### Viewing the Schedule Planner widget

From the Related Items pane, activate the Schedules widget.

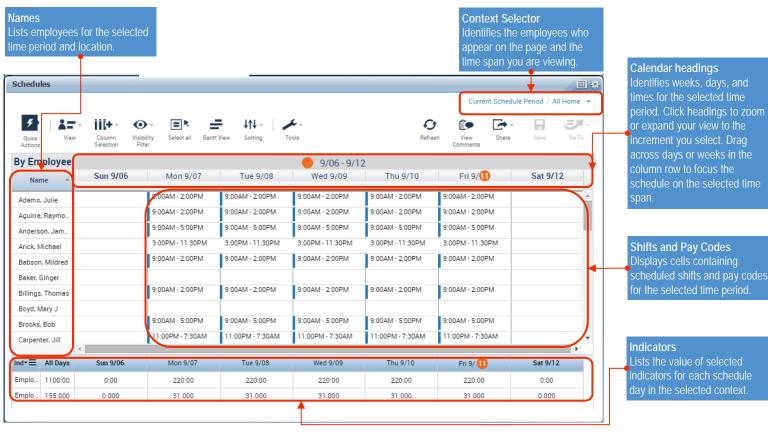

Note: You may have limited access to some of the features shown here; it depends on how Workforce Timekeeper is configured for you.

#### Viewing the Schedule Outline for One Employee

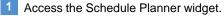

3 Select More Actions> View Schedule Outline.

2 Right-click an employee.

The Schedule Outline displays a summary view of an employee's shifts, pay codes, and schedule group assignments.

| ssigned to Time Period 9/13/2015 - 9/19/2<br>Babson, Mildred   Primary job Organization/MFG/SE/Miami/Olsen/Dist/Rec/REC |          |            |           |                                       |   | A Vacation pay cod                                            |
|----------------------------------------------------------------------------------------------------|----------|------------|-----------|---------------------------------------|---|---------------------------------------------------------------|
| Туре                                                                                                    | Name     | Start Date | End Date  | Details                               |   | overrides the 10a-2<br>schedule pattern of                    |
| Pay Code                                                                                                    | Vacation | 9/18/2015  | 9/18/2015 | Vacation 4:00, Fri                    |   | September 18, 201                                             |
| Pattern                                                                                                    | 1 Week   | 6/02/2008  | Forever   | 1 Week: 9a · 2p(Mon,Tue,Wed,Thu,Fri)  | - | • The 9a-2p schedul                                           |
| Pattern                                                                                                    | 1 Week   | 9/13/2015  | 9/18/2015 | 1 Week: 10a - 2p(Mon,Tue,Wed,Thu,Fri) |   | from June 2, 2008                                             |
|                                                                                                    |          |            |           | ОК                                    |   | The 10a-2p schedu<br>pattern from Septer<br>2015 through Sept |

overrides the 10a-2p schedule pattern on September 18, 2015.

The 10a-2p schedule pattern from September 13, 2015 through Sept 18,

2015.

The 9a-2p schedule pattern from June 2, 2008 to

# Workforce Timekeeper<sup>™</sup> Maintaining Schedules

## Scheduling a Shift Using In-Cell Editing

Click a cell in the Schedule Planner widget.

# <sup>2</sup> Enter one of the following:

- Shift start and end times, such as 7-330p.
- Shift label, such as D8.

#### Scheduling a Shift Using the Shift Editor

- Right-click the **cell** in the Schedule Planner widget where you want to schedule a shift.
- 2 Click the Add Shift icon.
- 3 Optionally, enter a **Shift Label** OR click **Insert Template** to select a shift template to insert.
- 4 Use the graphic to drag the boundaries to the start and end times of the shift OR for each shift segment:
  - Select a shift type.
  - Enter the shift start and end times.
  - If the shift type is Transfer or Off, specify a labor account transfer, job transfer, and/or work rule transfer.

5 Click Apply.

### Assigning an Employee to a Schedule Group and Schedule Pattern

- 1 In the Schedule Planner widget, select View>By Schedule Group.
- 2 Select one or more employees.
- 3 Right-click the selected employees, and select Add to Group.
- 4 Select the new schedule group assignment.
- 5 Select start and end dates, and then click Apply.
- 6 Right-click the schedule group heading of the group to which you assigned the selected employees, and select Schedule Pattern.
- 7 Click Add Pattern.
- 8 Enter work start and end dates, specify a pattern, and click **Apply**.

## Scheduling a Pay Code

- Click in a **cell** in the Schedule Planner widget.
- 2 Select Add Pay Code.
- From the **Pay Code** drop-down list, select a **pay code**.
- 4 Enter the **number of hours** or select the increment of time.
- 5 Enter a **Start Time** for the pay code.
- 6 Select the **Override Shift** check box if the pay code will replace a shift. Additionally, select an option to specify whether the pay code will replace the whole shift or only a partial shift.

Clear the check box if the pay code is in addition to the shift.

- 7 Enter the number of days that you want this pay code to repeat.
- 8 Optionally, specify a job, labor account, and/or work rule transfer.
- 9 Optionally, add one or more comments.
- 10 Click OK.

# Scheduling a Shift by Applying a Shift Template

- Click the **Quick Actions** icon in the Schedule Planner widget.
- Click the Insert Shift Template Quick Action.
- Click the **cell** in the schedule grid where you want to apply the shift template.

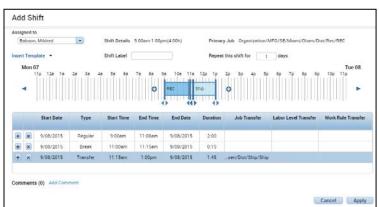

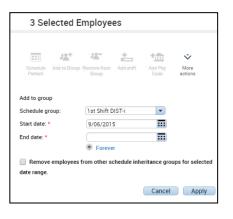

| Assigned to<br>Oertel, Barbara |                             |                       |                                       |
|--------------------------------|-----------------------------|-----------------------|---------------------------------------|
| Effective Date: *              | 9/08/2015                   |                       |                                       |
| Pay Code: *                    | Vacation                    |                       |                                       |
| Amount (hh:mm): *              | 8:00                        |                       |                                       |
|                                | Override Shift              |                       |                                       |
|                                | Whole Shift O Partial Shift |                       |                                       |
| Start Time: *                  | 9:00am                      |                       |                                       |
| Repeat for:                    | 1 days                      | Transfer Job:         | · · · · · · · · · · · · · · · · · · · |
|                                |                             | Transfer Labor Level: | •                                     |
|                                |                             |                       |                                       |
| Comments (0) Add               | d Comment                   |                       |                                       |

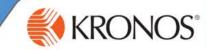